# **Gewächshaussteuerung**

Kundenspezifische Ausführung ausserzummer: gwh01

- • [Eigenschaften der Gewächshaussteuerung](#page-0-0)
- • [Die Bedienung](#page-1-0)
- • [Das Hauptmenü](#page-2-1)
- • [Die Fenster](#page-2-0)
- Die Heizung
- • [Uhrzeit und Datum](#page-7-1)
- • [Systemwerte](#page-7-0)
- • [Mini/Max-Werte](#page-9-1)
- • [Die Sensoren](#page-9-0)
- Installation und technische Daten

### <span id="page-0-0"></span>**Eigenschaften der Gewächshaussteuerung**

Die Gewächshaussteuerung besteht aus

- 1. der Steuereinheit Schutzart IP65,
- 2. zwei Temperaturfühlern,
- 3. dem Handbuch mit Installations- und Bedienungsanleitung,

Die Gewächshaussteuerung ist eine kundenspezifische Anfertigung. Sie misst zwei Lufttemperaturen. Mit diesen Messwerten steuert sie die Dach- und Seitenfensterbewegung und die Heizung. Sie verfügt über eine doppelt gepufferte Uhr mit Kalender. Die Gewächshaussteuerung verfügt über eine voll digitale, Prozessor gesteuerte Elektronik. Ein Watchdog überprüft das laufende Programm und sorgt für ein Höchstmaß an Zuverlässigkeit.

Die Gewächshaussteuerung ist am Gerät über drei Taster programmierbar. Jede Funktion ist auch manuell über die jeweiligen Menüs bedienbar.

### <span id="page-1-0"></span>**Die Bedienung**

#### **Die Hauptanzeige**

Nach dem Einschalten oder nach dem Verlassen des Hauptmenüs ist die Hauptanzeige im vierzeiligen Fenster mit je 20 Zeichen sichtbar. Sie zeigt die Temperatur, die Lichtwerte, den Regen, die Windgeschwindigkeit in km/h, die Uhrzeit, das Datum und den Wochentag an.

Die Hauptanzeige besteht aus drei Fenstern, die Sie mit den Tasten *auf* und *ab* auswählen können.

#### **Fenster 1**

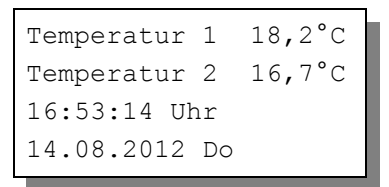

**Fenster 2**

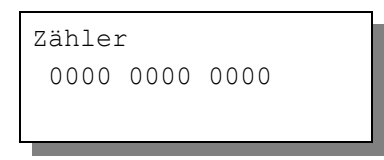

In Fenster 2 werden die Zählerinhalte der Fenster und der Heizung angezeigt. Alle Zähler sind dezimale Abwärtszähler und zählen die Verzögerung, die Aktivzeit oder die Pause. Die ersten beiden Zähler sind der Dachfensterzähler, der Seitenfensterzähler und der letzte ist der Heizungsverzögerungszähler.

**Fenster 3**

 Fenstersteuerung Klima-Roth.de/Handbu ch/xxxxxxxx.pdf 10.12

Fenster 3 nennt den Produktnamen, die Internetadresse des Handbuchs (bei Verlust desselben), die Version und das Erstellungsdatum der Software.

Sie wählen die Fenster 1 bis 3 durch Drücken der Tasten *auf* und *ab* aus.

### <span id="page-2-1"></span>**Das Hauptmenü**

In der Hauptanzeige erscheint nach dem Drücken der Taste *Auswahl* das Hauptmenü, erkenntlich an zwei Pfeilen rechts und links. Das Hauptmenü gestattet Ihnen die Auswahl einer zu programmierenden Funktion, z.B. Fenster.

Das Hauptmenü verfügt über die folgenden Zeilen:

```
Hauptmenü beenden
Mini/Max
Dachfenster
Seitenfenster
Heizung
Uhr/Datum
Systemwerte
```
Mit den Tasten *auf* und *ab* bewegen Sie die Pfeile auf das gewünschte Submenü und drücken dann die Taste *Auswahl*. In dem sich nun öffnenden Submenü können Sie die gewünschten Einstellungen für die Arbeitsweise der Steuerung vornehmen.

Das Hauptmenü verlassen Sie, indem sie mit der Taste *auf* auf die oberste Zeile fahren und die Taste *Auswahl* drücken.

### <span id="page-2-0"></span>**Die Fenster**

Wählen Sie im Hauptmenü das Submenü *Dachfenster* oder *Seitenfenster* aus und drücken Sie die Taste *Auswahl*. Es erscheinen die folgenden Zeilen:

```
Menü verlassen
[x] manuell aus
[ ] Automatik
Verzögerung 100s
Aktivzeit 5s
Pause 120s
Zeitzone 1
[x] Zone aktiv
Temp auf 26°C
Temp zu 22°C
von 8:00 Uhr
bis 19:15 Uhr
```
*Die blauen Werte sind änderbar.*

Die Funktionen der einzelnen Zeilen:

**Manuell.** Bewegen sie den Pfeil auf diese Zeile und drücken Sie die Taste *Auswahl*. Dadurch erhält die Zeile ein Kreuz und der manuelle Modus ist gewählt. Das Fenster kann nun mit den Tasten *auf* und *ab* manuell bewegt werden. Im manuellen Modus sind die Automatikeinstellungen belanglos.

**Automatik**. Bewegen sie den Pfeil auf diese Zeile und drücken Sie die Taste *Auswahl*. Dadurch erhält die Zeile ein Kreuz und der Automatikmodus ist gewählt. Alle nachfolgenden Einstellungen des Menüs sind nur im Automatikmodus gültig.

**Verzögerung**. Zeit, mit der die Elektronik zur Schaltberuhigung aus dem Hysteris-Bereich wartet. Stellen Sie die Verzögerung nach Ihren Gegebenheiten vor Ort ein. Wertebereich 0 s bis 990 s.

**Aktivzeit**. Zeit, in der der Fenstermotor aktiv ist, d.h. in der er öffnet oder schließt. Vermeiden Sie den Eintrag von 0 Sekunden, da sich sonst das Fenster nicht bewegt Die Motoraktivzeit hängt von der Fenstergröße, der Motorleistung, der Raumgröße etc. ab. Stellen Sie sie nach Ihren Gegebenheiten vor Ort ein. Wertebereich 0 s bis 99 s.

**Pause**. Ruhezeit des Motors zwischen zwei Aktivphasen. Diese Zeit dient zum Temperaturausgleich. Ist die Pause gleich 0 Sekunden, erfolgt eine permanente Aktivierung des Fenstermotors. Wertebereich 0 s bis 990 s (entspricht 16,5 min), änderbar in 10 s Schritten.

Die vorstehend gemachten Einstellungen sind für alle folgenden Zeitzonen gültig.

### **Zeitzone**

Die Fenstersteuerung versorgt die Fensterregelung mit je zehn Zeitzonen. Die nachfolgenden fünf Zeilen des Menüs beziehen sich auf die jeweils gewählte Zeitzone. Die Ausstattung mit je zehn Zeitzonen macht die Steuerung sehr flexibel und anpassungsfähig.

**Zone aktiv**. Die Einstellungen der nachfolgenden Zeilen werden durch die Automatik nur berücksichtigt, wenn diese Zeile angekreuzt ist. Sie haben damit die Möglichkeit, für unterschiedliche Jahreszeiten unterschiedliche Einstellungen vorzunehmen und sie bei Bedarf zu aktivieren, Sie müssen also die Eingaben zur Deaktivierung nicht löschen oder ändern. Überschneiden sich die Angaben in zwei Zeitzonen, so wird jeweils die Zeitzone mit der niedrigsten Nummer berücksichtigt.

**Temp auf**. Wird diese Temperatur überschritten, öffnet das Fenster. Sie können Temperaturen von –30°C bis +69°C eingeben.

**Temp zu**. Wird diese Temperatur unterschritten, schließt das Fenster. Liegt die Temperatur zwischen diesen Grenzen, erfolgt keine Fensterbewegung, d.h. das Fenster verharrt in seiner Position. Ist diese Temperatur größer als die Öffnungstemperatur, vertauscht die Software einfach beide Grenzen.. Sie können Temperaturen von –30°C bis +69°C eingeben.

Temperatur 1 regelt das Dachfenster, Temperatur 2 das Seitenfenster.

**von .. bis ..** Zeitraum für die Gültigkeit der Öffnungs- und Schließtemperatur. Machen Sie bitte für alle 24 Stunden des Tages eine Temperaturangabe. Für nicht programmierte Zeiten nimmt die Fenstersteuerung keine Regelung vor, d.h. das Fenster verbleibt in der aktuellen Stellung.

- Beispiel: Sie wählen als Startzeit 8:15 Uhr und als Endzeit 14:40 Uhr. Dann gilt die Regelung von 8:15 Uhr bis 14:40 Uhr des Tages.
- Beispiel: Sie wollen mit einer Einstellung den ganzen Tag regeln. Dann wählen Sie als Startzeit 0:00h und als Endzeit 24:00h. Die Regelung erfolgt nun von 0 Uhr bis 24 Uhr.
- Beispiel: Für eine Regelung über Nacht von 20:00 Uhr bis 6:00 Uhr benötigen Sie zwei Zeitzonen. Die eine von 0 Uhr bis 6 Uhr, die andere von 20 Uhr bis 24 Uhr.

Alle vorgenommenen Einstellungen bleiben über einen Stromausfall hinaus erhalten.

### <span id="page-5-0"></span>**Die Heizung**

Wählen Sie im Hauptmenü das Submenü *Heizung* aus und drücken Sie die Taste *Auswahl*. Es erscheinen die folgenden Zeilen:

```
Menü verlassen
[x] manuell aus
[ ] Automatik
Verzögerung 20s
Zeitzone 1
[x] Zone aktiv
Solltemperatur 16°C
von 8:00 Uhr
bis 19:15 Uhr
```
*Die blauen Werte sind änderbar.*

Die Funktionen der einzelnen Zeilen:

**Manuell.** Bewegen sie den Pfeil auf diese Zeile und drücken Sie die Taste *Auswahl*. Dadurch erhält die Zeile ein Kreuz und der manuelle Modus ist gewählt. Die Heizung kann nun mit den Tasten *auf* und *ab* manuell bedient werden. Im manuellen Modus sind die Automatikeinstellungen belanglos.

**Automatik**. Bewegen sie den Pfeil auf diese Zeile und drücken Sie die Taste *Auswahl*. Dadurch erhält die Zeile ein Kreuz und der Automatikmodus ist gewählt. Alle nachfolgenden Einstellungen des Menüs sind nur im Automatikmodus gültig.

**Verzögerung**. Zeit, mit der die Elektronik zur Schaltberuhigung um den Einschaltpunkt wartet. Stellen Sie die Verzögerung nach Ihren Gegebenheiten vor Ort ein. Wertebereich 0 s bis 990 s.

Die vorstehend gemachten Einstellungen sind für alle folgenden Zeitzonen gültig.

#### **Zeitzone**

Die Fenstersteuerung versorgt die Heizungsregelung mit je zehn Zeitzonen. Die nachfolgenden fünf Zeilen des Menüs beziehen sich auf die jeweils gewählte Zeitzone. Die Ausstattung mit je zehn Zeitzonen macht die Steuerung sehr flexibel und anpassungsfähig.

**Zone aktiv**. Die Einstellungen der nachfolgenden Zeilen werden durch die Automatik nur berücksichtigt, wenn diese Zeile angekreuzt ist. Sie haben damit die Möglichkeit, für unterschiedliche Jahreszeiten unterschiedliche Einstellungen vorzunehmen und sie bei Bedarf zu aktivieren, Sie müssen also die Eingaben zur Deaktivierung nicht löschen oder ändern. Überschneiden sich die Angaben in zwei Zeitzonen, so wird jeweils die Zeitzone mit der niedrigsten Nummer berücksichtigt.

**Solltemperatur**. Wird dieser Temperaturwert unterschritten, schaltet die Heizung nach Ablauf der Verzögerung ein. Beim Überschreiten der Solltemperatur schaltet die Heizung sofort ohne Beachtung der Verzögerung aus. Sie können Werte von –30°C bis 69°C eingeben.

Die Heizung wird durch Temperatur 2 geregelt.

**von .. bis ..** Zeitraum für die Gültigkeit der Lichtgrenzen. Machen Sie bitte für alle 24 Stunden des Tages eine Lichtangabe. Für nicht programmierte Zeiten nimmt die Heizungssteuerung keine Regelung vor, d.h. die Heizung bleibt aus.

## <span id="page-7-1"></span>**Uhrzeit und Datum**

Die Uhrzeit ist die Basis für die Fenstersteuerung.

Wählen Sie im Hauptmenü das Submenü *Uhrzeit/Datum* aus und drücken Sie die Taste *Auswahl*. Es erscheint das Submenü *Uhrzeit/Datum*:

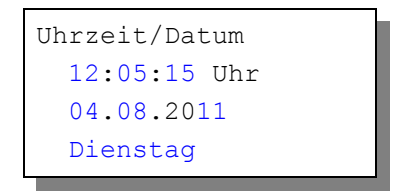

*Die blauen Werte sind änderbar.*

Nach Aktivierung des Menüs blinkt die Stundenanzeige. Sie lässt sich mit den Tasten *auf* und *ab* auf den gewünschten Wert einstellen. Drücken Sie die Taste *Auswahl* und die Minutenanzeige blinkt. Stellen Sie sie in gleicher Weise ein.

Mit weiteren Tastenbetätigungen auf *Auswahl* gelangen Sie zu den anderen Positionen. Das Menü wird automatisch nach der Wochentagsangabe verlassen.

Die interne Uhr hat eine Nachlaufzeit von drei Monaten. Die Uhr stellt sich automatisch von Winter- auf Sommerzeit um. Wenn Sie das nicht wünschen, schreiben Sie im Systemmenü in die Adresse 06h den Wert 01h, sonst den Wert 00h.

### <span id="page-7-0"></span>**Systemwerte**

Wählen Sie im Hauptmenü das Submenü *Systemwerte* aus und drücken Sie die Taste *Auswahl*. Es erscheint das Submenü *Systemwerte*:

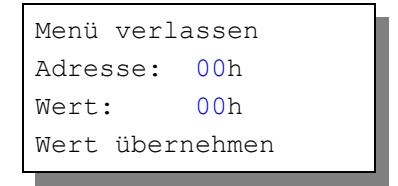

Ändern Sie bitte in der Regel in diesem Menü nichts !

Hier haben Sie Zugriff auf alle internen Variablen, die zur Funktion der Steuerung benötigt werden. Fehleingaben können sehr leicht zum Totalausfall führen. Der Sinn des Menüs ist es, nach Rücksprache mit dem Hersteller gezielt Feinjustierungen während der Laufzeit vorzunehmen.

#### **Einstellung der Hintergrundbeleuchtung,** Adresse 05h

Für die Hintergrundbeleuchtung des Display haben sie drei Optionen. Durch Beschreiben der **Adresse 05h** mit dem nachfolgend genannten Wert nehmen Sie diese Einstellungen vor.

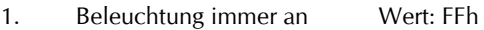

- 2. Beleuchtung immer aus Wert: 00h
- 3. Zeitgesteuert, Handy-Modus Wert: 01h bis FEh

Option 3 will die Nachleuchtzeit als Hexwert in Sekunden.

Beispiele:

\n
$$
30 s = 1Eh
$$
\n
$$
60 s = 3Ch
$$
\n
$$
120 s = 78h
$$
\n
$$
180 s = B4h
$$
\n
$$
254 s = FEh (Maximalzeit)
$$

#### **Signalzeiten der Temperatursensoren**

Die Temperatursensoren bestehen aus eigenen Prozessoren, die die Temperaturen linearisieren, umrechnen und die Werte seriell an die Steuerung übermitteln. Bei langen Leitungen oder rauer elektrischer Umgebung kann es zu Signalverlust kommen. Sollten also die Temperaturen nicht korrekt dargestellt werden, so vergrößern Sie vorsichtig in Einerschritten den Wert an der Adresse 07h.

### <span id="page-9-1"></span>**Mini/Max-Werte**

Das Menü Mini/Max besteht aus zwei Fenstern:

```
Temperatur 1
Minimum 17,2°C
am 14.09. um 3:20h
löschen
```

```
Temperatur 2
Maximum 26,5°C
am 13.09. um 15:03h
löschen
```
- Sie schalten zwischen den zwei Fenstern um, indem Sie die Markierung auf die erste Zeile setzen und die Taste *Auswahl* drücken.
- Sie schalten zwischen Minimum- und Maximumanzeige um, indem Sie den Pfeil auf die zweite Zeile setzen und die Taste *Auswahl* drücken.
- Sie löschen den Minimum- bzw. Maximumwert, indem Sie den Pfeil auf die vierte Zeile setzen und die Taste *Auswahl* drücken.
- Sie verlassen das Menü, indem Sie den Pfeil auf die erste Zeile setzen und die Taste *auf* drücken.

### <span id="page-9-0"></span>**Die Sensoren**

#### **Die Temperatursensoren**

Die Montage des Temperatursensors soll an einer gut belüfteten Stelle erfolgen, die nicht dem direkten Sonnenlicht ausgesetzt ist. Achten Sie bitte auf eine senkrechte Montage, damit eventuelles Kondensat unten auslaufen kann. Kontrollieren Sie bitte jährlich die Öffnungen auf ungehinderten Luftzutritt.

Der Temperatursensor verfügt über fünf Anschlüsse B, C, D, E und F. Verbinden Sie diese Anschlüsse über eine abgeschirmte Steuerleitung LIYCY mit den gleichnamigen Anschlüssen in der Steuerung. E =  $+5V$ , F = Masse, D1 für Sensor 1, D2 für Sensor 2. Die Leistungsaufnahme des Temperatursensors beträgt nur 0,005 W, die Spannung im Sensor +5V.

Die Datenübertragung von Sensor zur Steuerung erfolgt seriell. Das Timing ist für eine 17 m lange Leitung eingestellt. Wenn das Display bei längeren Leitungen unkorrekte Daten anzeigt, müssen Sie im Systemmenü vorsichtig das Timing durch Ändern des Wertes in Einerschritten an der Adresse 07h erhöhen (vgl. [Systemwerte\)](#page-7-0).

#### **Sensoranschlüsse**

Verbinden Sie die gleichnamigen Anschlüsse der Sensoren mit der Steuerung.

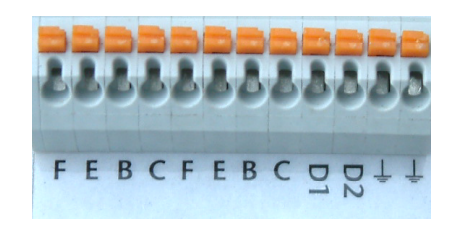

### <span id="page-10-0"></span>**Installation und technische Daten**

Die elektrische Installation sollte nur von einer fachkundigen Person durchgeführt werden und muss den VDE-Vorschriften entsprechen. Änderungen bei den Anschlüssen müssen unbedingt im stromlosen Zustand durch-

geführt werden. In jedem Fall muss die Gewächshaussteuerung über die Erdungsanschlüsse mit der Erde (Masse) verbunden sein, da sonst die Elektronik nicht einwandfrei arbeitet.

Öffnen Sie das Gehäuse nur im stromlosen Zustand.

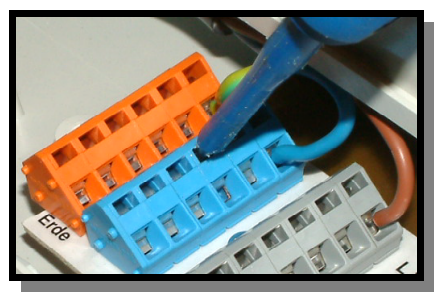

#### **Installation Fenster**

Die Phasenausgänge L für die Motoren sind grau. Die Nullleiteranschlüsse N für die Motoren sind die beiden blauen Klemmanschlüsse links. Die Erdungsanschlüsse PE haben eine orange Farbe.

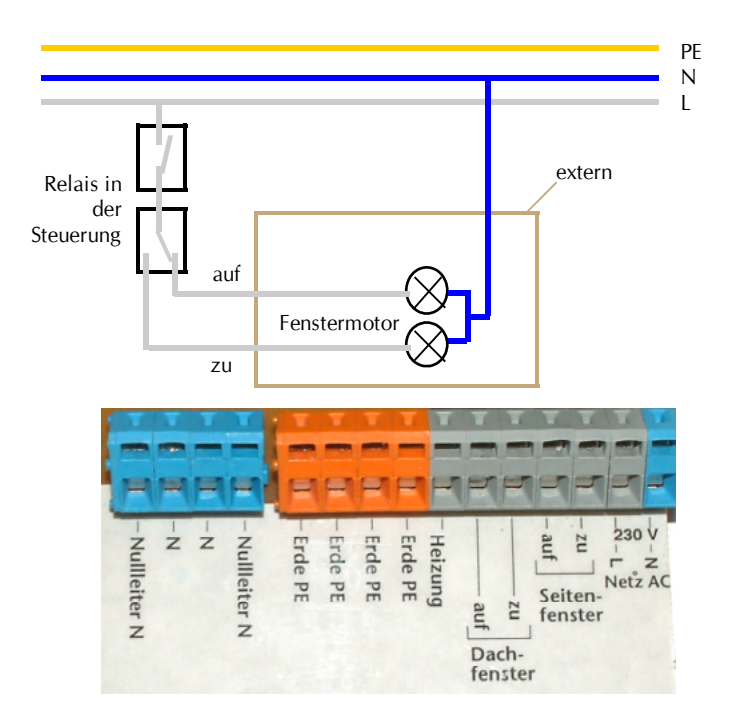

Verwenden Sie zum Öffnen der Klemmanschlüsse einen Flachschraubendreher. Schieben Sie ihn im oberen Schlitz nach hinten. Der untere Teil öffnet sich und das Kabel kann eingeführt werden.

#### **Technische Daten Ausgänge**

Jeder **Fenster**ausgang kann einen Strom von 2 A bei 230V AC liefern. Das entspricht einer Leistung von 460 Watt. Zwischen dem Umschalten von Auf und Zu liegen 1000 ms Auszeit.

Der **Heizung**sausgang kann eine Last bis zu 2,4 kW schalten. Die Regelstufe besteht aus einem optogekoppelten TRIAC. Vermeiden Sie einen Kurzschluss an diesem Ausgang. Der TRIAC wird dabei zerstört. Ein defekter TRIAC ist immer an.

#### **Installation Sensoren**

Verbinden Sie die Sensoren mittels einer Schaltlitze (LIYCY) mit den gleich-

namigen Anschlüssen auf der Elektronikplatine. Die Verdrahtung der Sensoren sollte mit abgeschirmten Schaltleitungen (LIYCY) erfolgen. Verlegen Sie nie die Steuerleitungen zusammen mit 230V führenden Leitungen. Halten Sie einen Mindestabstand von 40 cm ein. Bei auftretenden Störungen muss ein Netzfilter verwendet werden. Die Abschirmung kann an den Erdungsanschluss geführt werden.

[www.Klima-Roth.de](http://www.Klima-Roth.de/)

Ref-Code DD2044434C4755